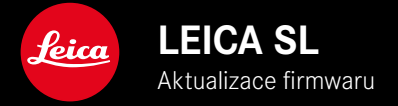

### **FIRMWARE**

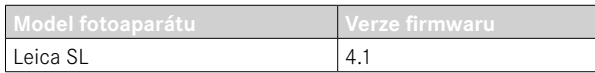

# **ROZŠÍŘENÍ**

- Podpora: LEICA USB-C DC Coupler DC-SCL6
- Profil objektivu: Leica Summicron-M 1:2/28 ASPH.

## **ZDOKONALENÍ**

• Firmwaru objektivu:

Leica APO-Summicron-SL 1:2/75 ASPH.

Leica APO-Summicron-SL 1:2/90 ASPH

Leica APO-Summicron-SL 1:2/35 ASPH.

Leica APO-Summicron-SL 1:2/50 ASPH.

Leica APO-Summicron-SL 1:2/28 ASPH.

Leica Super-APO-Summicron-SL 1:2/21 ASPH.

Leica Summilux-SL 1:1.4/50 ASPH.

Leica Super-Vario-Elmar-SL 1:3.5-4.5/16-35 ASPH.

Leica Vario-Elmarit-SL 1:2.8-4/24-90 ASPH.

Leica APO-Vario-Elmarit-SL 1:2.8-4/90-280

Leica Summicron-SL 1:2/35 ASPH.

Leica Summicron-SL 1:2/50 ASPH.

Leica Vario-Elmarit-SL 1:2.8/24-70 ASPH.

Leica Vario-Elmar-SL 100-400 1:5-6.3/100-400

**CS**

## **AKTUALIZACE FIRMWARU**

Společnost Leica neustále pracuje na dalším vývoji a optimalizacích Vašeho fotoaparátu. Jelikož jsou některé funkce fotoaparátu zcela ovládané softwarem, lze tuto úpravu a rozšíření funkčního rozsahu na Vašem fotoaparátu nainstalovat dodatečně. Z tohoto důvodu nabízí Leica v nepravidelných intervalech aktualizace firmwaru, které lze stáhnout z našich webových stránek.

Po registraci fotoaparátu Vás bude Leica informovat o všech nových aktualizacích.

**Jak zjistit, která verze firmwaru je nainstalovaná**

- ▸ V hlavní nabídce zvolte Camera Information
	- Zobrazí se aktuální verze firmwaru.

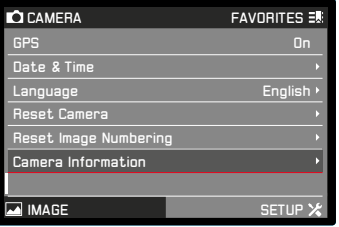

Další informace o registraci, aktualizacích firmwaru resp. jejich stažení na Váš fotoaparát, stejně jako veškeré změny a dodatky k pokynům v tomto návodu, najdete v "zákaznické sekci" našich webových stránek na stránce: club.leica-camera.com

# **PROVEDENÍ AKTUALIZACE FIRMWARU**

Přerušení probíhající aktualizace firmwaru může vést k závažným a nenapravitelným škodám vašeho vybavení! Během aktualizace firmwaru proto musíte věnovat zvláštní pozornost následujícím upozorněním:

- Nevypíneite fotoaparát!
- Nevyjímejte paměťovou kartu!
- Nevyjímejte baterii!
- Nesnímeite objektiv!

#### Upozornění

- Není-li dostatečně nabitá baterie, objeví se výstražné hlášení. V takovém případě nejprve nabijte baterii a poté zopakujte výše popsaný postup.
- V podnabídce Camera Information naleznete další registrační značky resp. registrační čísla přístrojů specifické pro danou zemi.

### **PŘÍPRAVY**

- ▸ Baterii kompletně nabijte a vložte
- ▸ Případnou druhou SD kartu vyjměte z fotoaparátu
- ▸ Všechny případné soubory firmwaru vymažte z paměťové karty
	- Doporučuje se, všechny snímky z paměťové karty uložit a poté je formátovat do fotoaparátu. (Pozor: ztráta dat! Během formátování paměťové karty se
		- veškerá uložená data ztratí.)
- ▸ Stáhněte si nejnovější firmware
- ▸ Uložte jej na paměťovou kartu
	- Soubor firmwaru by měl být uložen v horní rovině paměťová karty (ne v podsložce).
- ▸ Vložte paměťovou kartu do fotoaparátu
- ▸ Zapněte fotoaparát

### **AKTUALIZACE FIRMWARU FOTOAPARÁTU**

- ▸ Provedení přípravy
- ▶ V hlavní nabídce zvolte Camera Information
- ▶ Zvolte Camera Firmware Version
- ▶ Zvolte Start Update
	- Objeví se výzva s informacemi o aktualizaci.
- ▸ Prověřte informace o verzi aktualizace
- ▸ Zvolte Yes
	- Objeví se výzva Save profiles on SD Card?.
- ▸ Zvolte Yes/No
	- Aktualizace se spustí automaticky.
	- Během procesu bliká stavová kontrolka LED.
	- Po úspěšném ukončení se objeví odpovídající hlášení s požadavkem k novému spuštění.
- ▸ Fotoaparát vypněte a opět zapněte

#### Upozornění

• Po novém spuštění musí být znovu nastaven jak datum & čas, ale také jazyk. Zobrazí se odpovídající výzvy.

#### **AKTUALIZACE FIRMWARU OBJEKTIVU**

Pokud je k dispozici, lze také pro objektivy provést aktualizaci firmwaru. Podle toho platí pokyny k aktualizaci firmwaru fotoaparátu.

- ▸ Provedení přípravy
- ▸ V hlavní nabídce zvolte Camera Information
- ▶ Zvolte Lens Firmware Version
- ▶ Zvolte Start Undate
	- Objeví se výzva s informacemi o aktualizaci.
- ▸ Prověřte informace o verzi aktualizace
- ▸ Zvolte Yes
	- Aktualizace se spustí automaticky.
	- Během procesu bliká stavová kontrolka LED.
	- Po úspěšném ukončení se objeví odpovídající hlášení s požadavkem k novému spuštění.
- ▸ Fotoaparát vypněte a opět zapněte

### **AKTUALIZACE FIRMWARU ADAPTÉRU**

Pokud je k dispozici, lze také pro adaptér provést aktualizaci firmwaru. Podle toho platí pokyny k aktualizaci firmwaru fotoaparátu.

- ▸ Provedení přípravy
- ▸ V hlavní nabídce zvolte Camera Information
- ▶ Zvolte Lens Firmware Version
- ▶ Zvolte Start Undate
	- Objeví se výzva s informacemi o aktualizaci.
- ▸ Prověřte informace o verzi aktualizace
- ▸ Zvolte Yes
	- Aktualizace se spustí automaticky.
	- Během procesu bliká stavová kontrolka LED.
	- Po úspěšném ukončení se objeví odpovídající hlášení s požadavkem k novému spuštění.
- ▸ Fotoaparát vypněte a opět zapněte

#### Upozornění

• Příslušný bod nabídky je viditelný jen tehdy, když je adaptér nasazen a je aktivní.